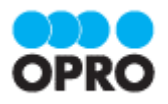

# ドキュトーン セットアップガイド

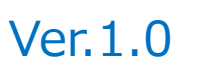

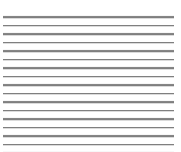

株式会社オプロ

### 改訂履歴

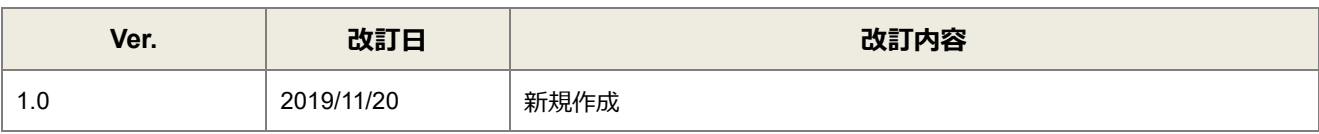

本書に記載されている会社名、製品名、サービス名などは、提供各社の商標、登録商標、商品名です。 なお、本文中に TM マーク、©マークは明記しておりません。

### 本書の使い方

本資料では、下記サービスをご利用するにあたり必要な、ドキュトーンのインストールから認証情報の設定方法までを記載 しています。

#### OPROARTS Designer

ドキュトーン

各サービスの具体的な操作手順書及び、テンプレートの作成方法は別資料がございますので、そちらをご参照ください。

## 目次

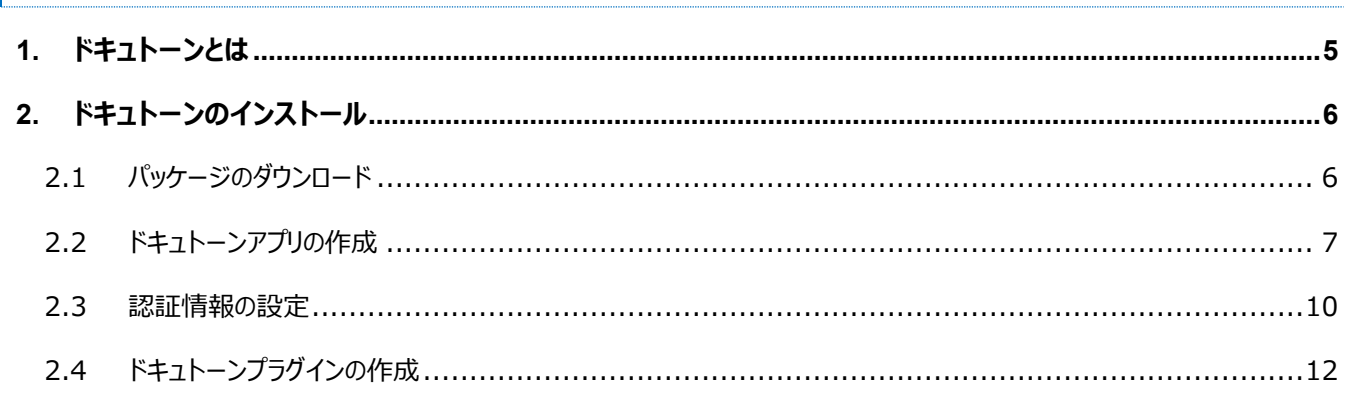

<span id="page-4-0"></span>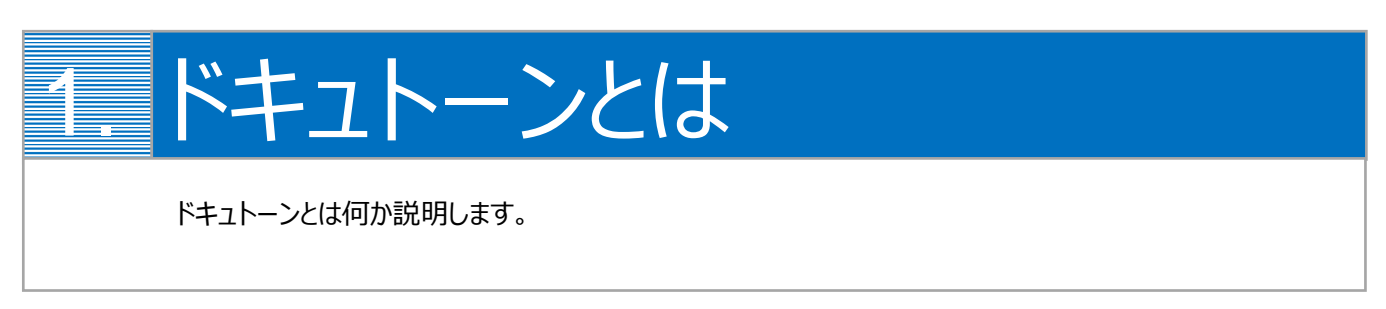

ドキュトーンは、OPROARTS と連携して Excel・Word 帳票を出力できる kintone アプリです。

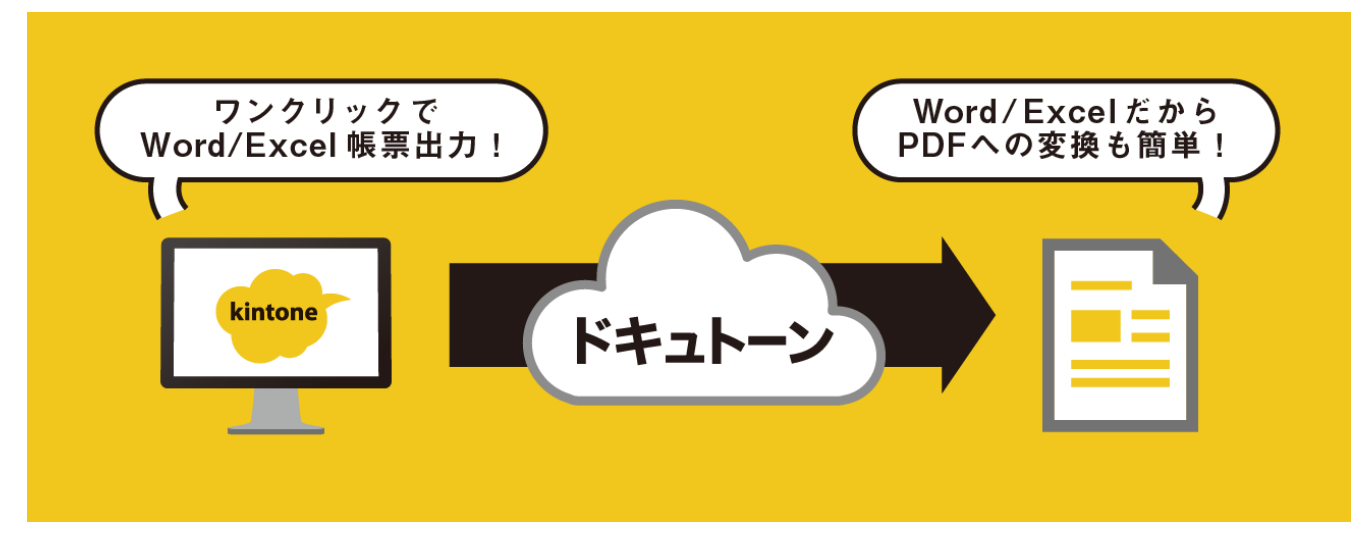

Excel・Word で作成した帳票テンプレートと kintone 上のデータとのマッピング、帳票出力ボタンの作成までをユーザー自 身で簡単に行うことができます。

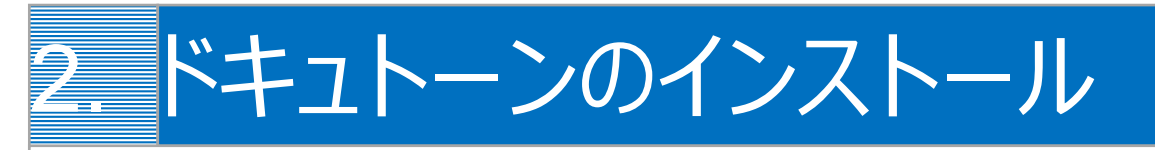

ドキュトーンのインストール方法について説明します。

### <span id="page-5-1"></span><span id="page-5-0"></span>2.1 パッケージのダウンロード

- 1. kintone でドキュトーンの機能を利用するには、初めに「ドキュトーン」のアプリとプラグインを kintone 環境にイン ストールする必要があります。 [こちらのページか](https://spc.opro.net/hc/ja/articles/360037001773)ら、アプリとプラグインのそれぞれについてテンプレート ZIP ファイルをダウンロードします。
- 2. 「ドキュトーン」と「ドキュトーンプラグイン」をそれぞれクリックしてファイルをダウンロードし、保存してください。

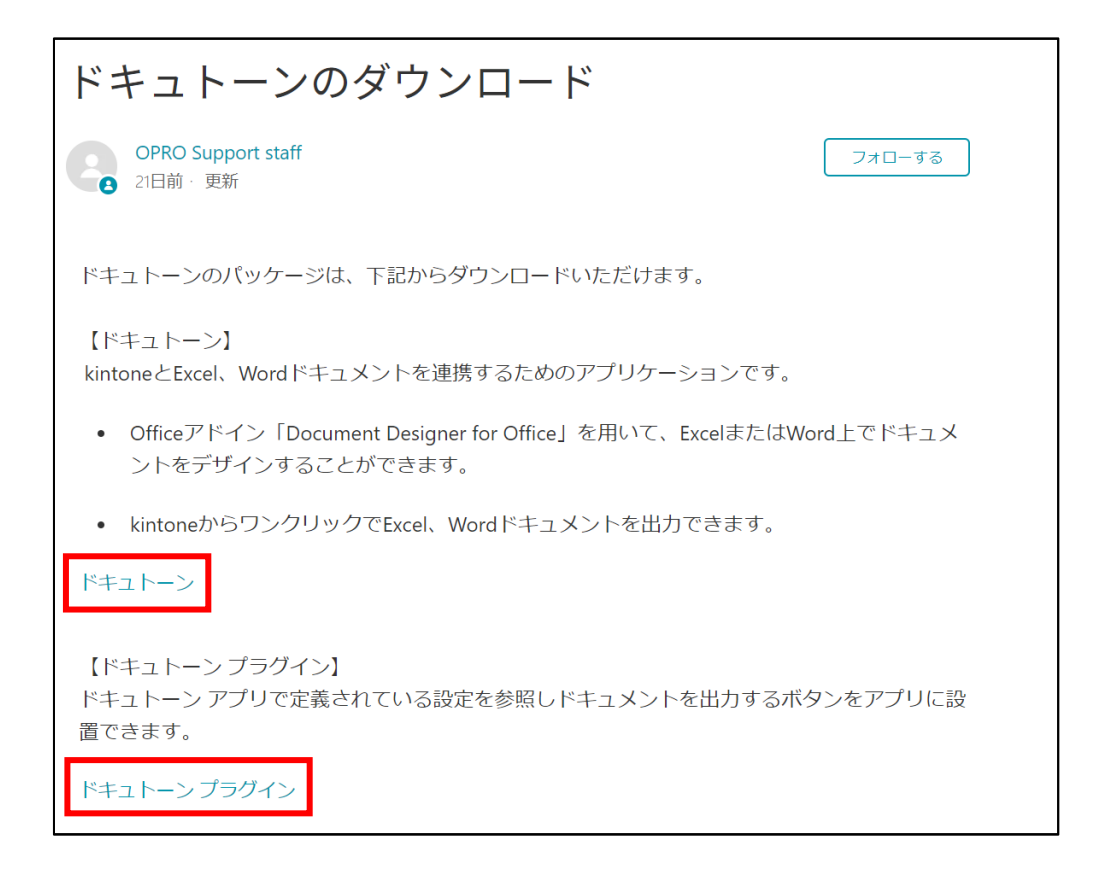

### <span id="page-6-0"></span>2.2 ドキュトーンアプリの作成

1. まずはアプリテンプレートを読み込みます。 kintone にログインし、設定メニューより[kintone システム管理]をクリックします。

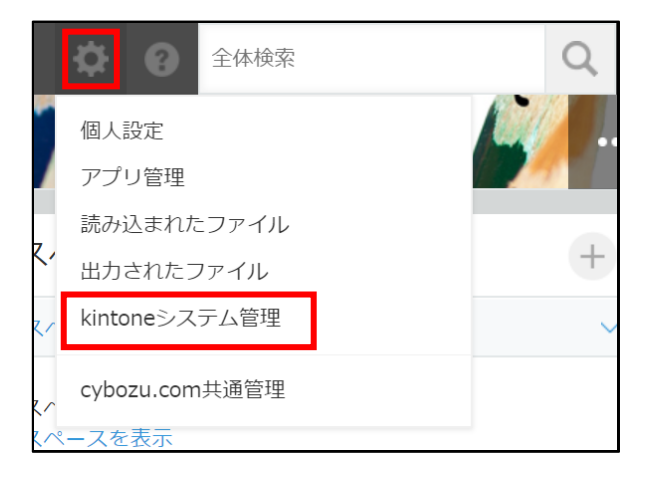

2. kintone システム管理画面より、[アプリテンプレート]をクリックします。

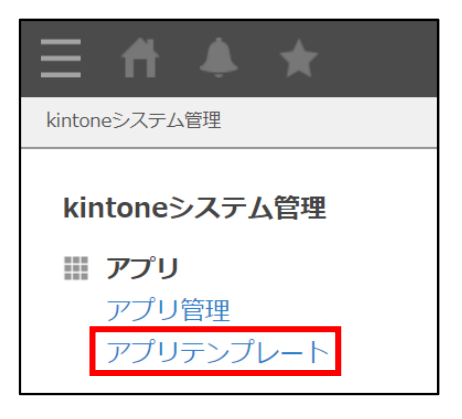

3. アプリテンプレート画面より[読み込む]をクリックし、参照ボタンからダウンロードした ZIP ファイルを選択します。 選択したテンプレートファイルが正しいことを確認し、[読み込む]をクリックします。

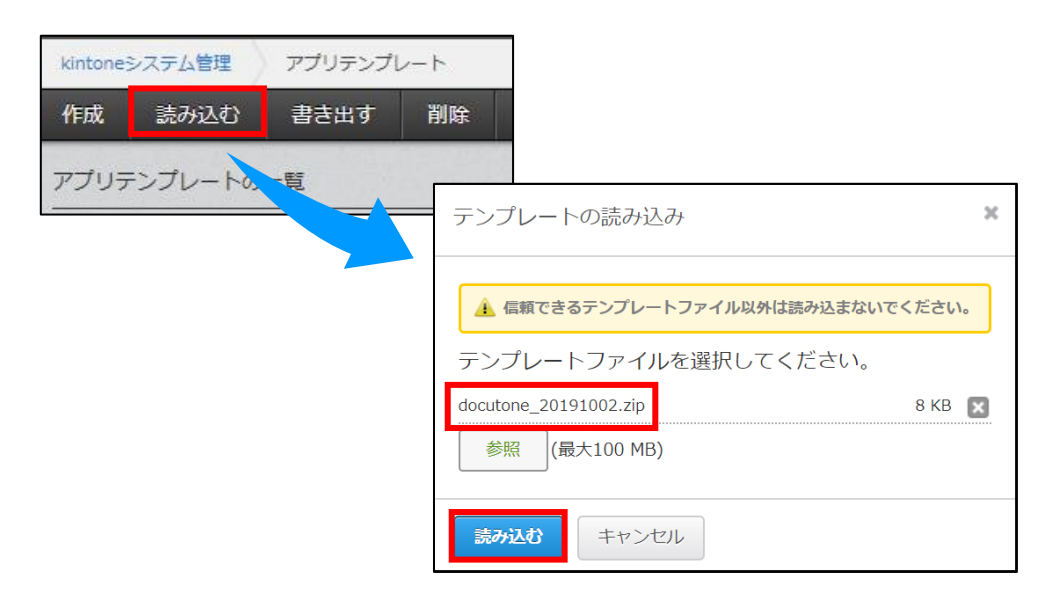

4. アプリテンプレート画面の一覧に、提供テンプレートが追加されます。

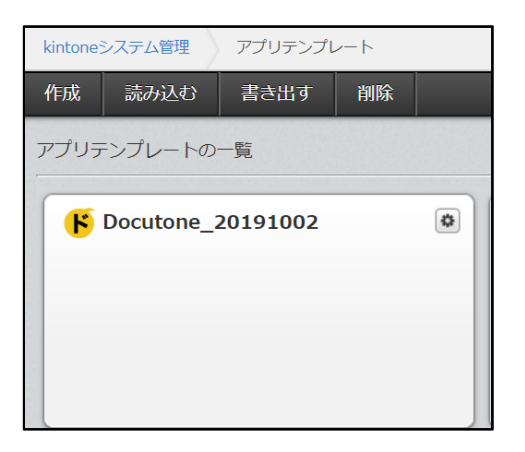

5. 次に、読み込んだテンプレートを利用し、アプリの追加を行います。 kintone のトップページで、[+]ボタンをクリックします。

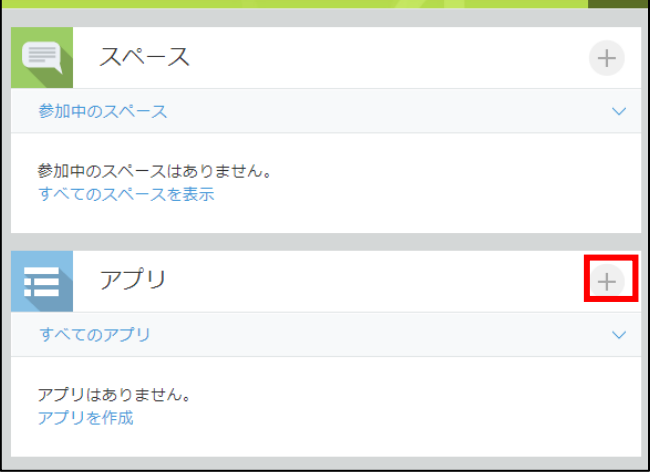

6. 表示されるポップアップで[テンプレートから選ぶ]を選択、先ほど取り込んだドキュトーンを選択し、[アプリを作成す る]ボタンをクリックします。

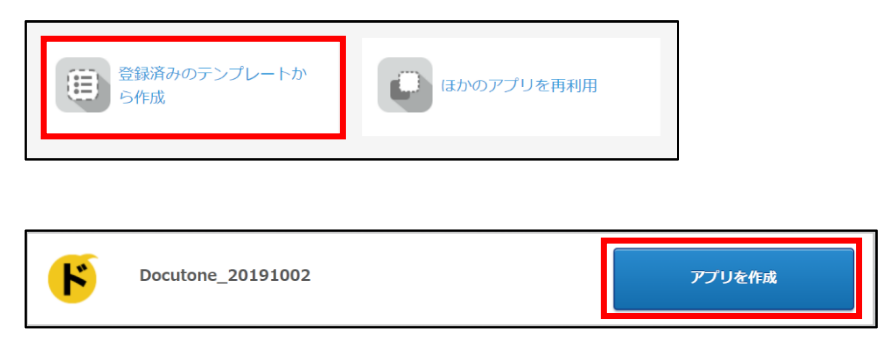

7. アプリに、ドキュトーンが追加されます。

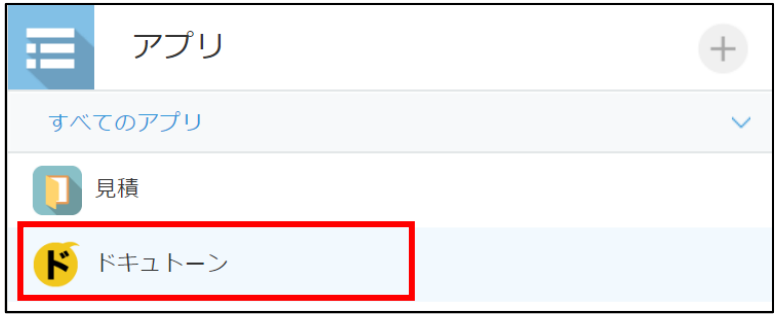

### <span id="page-9-0"></span>2.3 認証情報の設定

1. 追加された「ドキュトーン」をクリックし、一覧画面より「+1をクリックします。

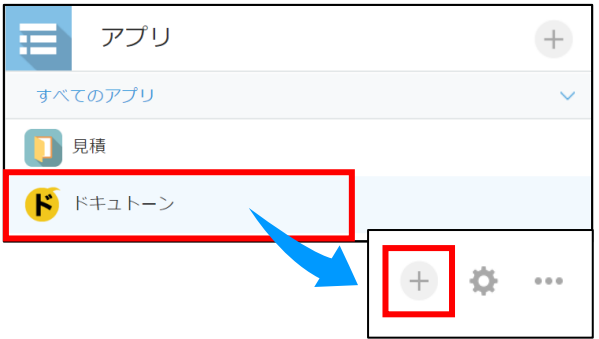

2. 当社から送付した認証情報テキストを準備してください。

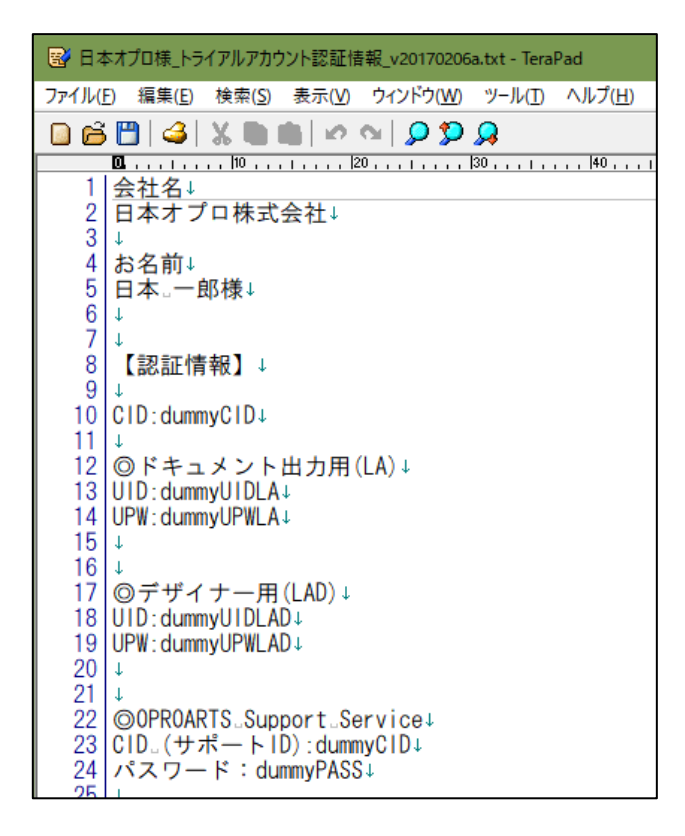

3. 出力用の認証情報を設定します。ここに登録されていないユーザは帳票出力ができませんので、 ご注意ください。

OPROARTS を[LA]に設定し、CID を入力します。

[User]に登録するユーザを選択し、ドキュメント出力用 UID・UPW を入力して保存します。

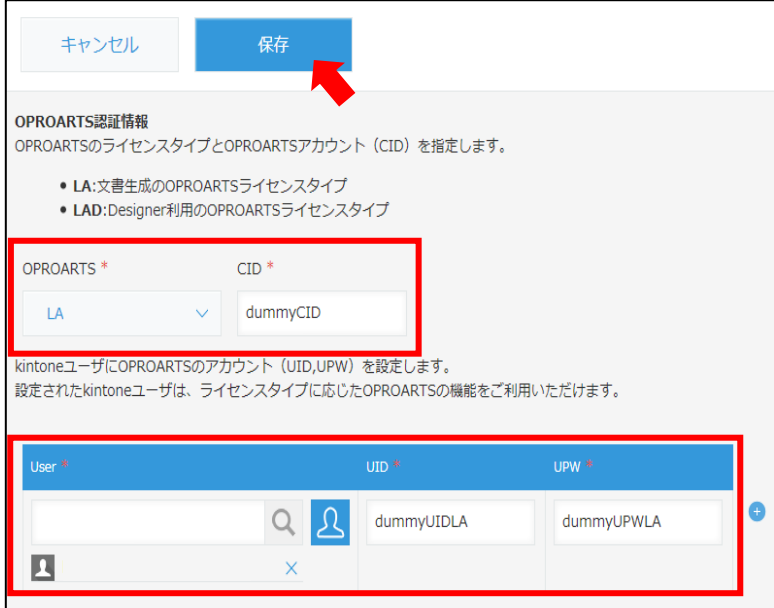

4. デザイナー用の認証情報を設定します。この設定は、帳票設計を行うことができるユーザの登録です。 OPROARTS を[LAD]に設定し、CID を入力します。

[User]に登録するユーザを選択し、デザイナー用 UID・UPW を入力して保存します。

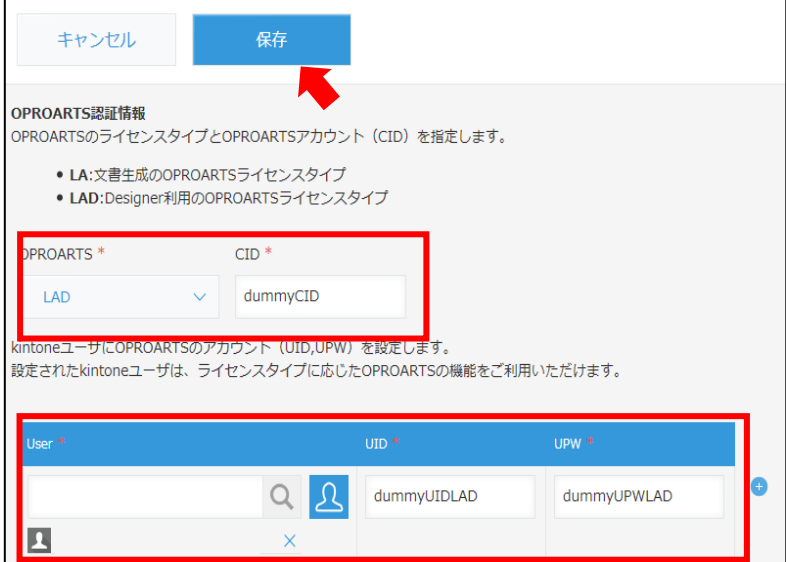

### <span id="page-11-0"></span>2.4 ドキュトーンプラグインの作成

1. 設定メニューより[kintone システム管理]をクリックします。

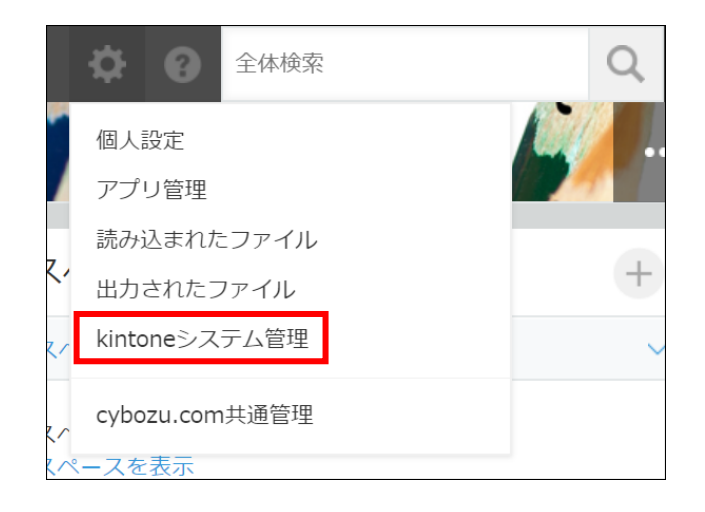

2. [プラグイン]をクリックします。

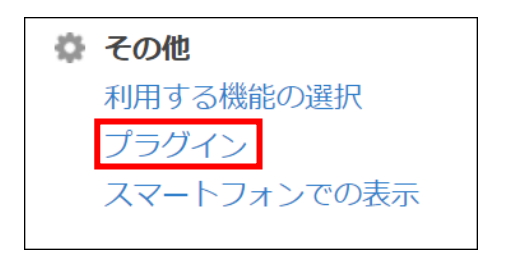

3. 画面左上の[読み込む]をクリックします。

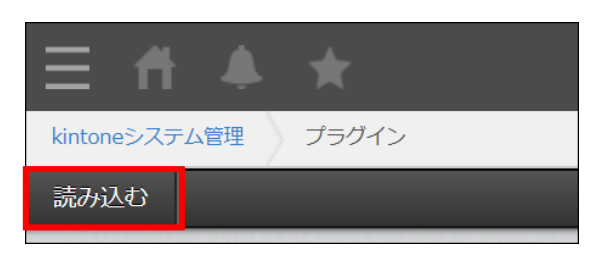

4. 2.1 でダウンロードした ZIP ファイルを選択して、[読み込む]をクリックします。

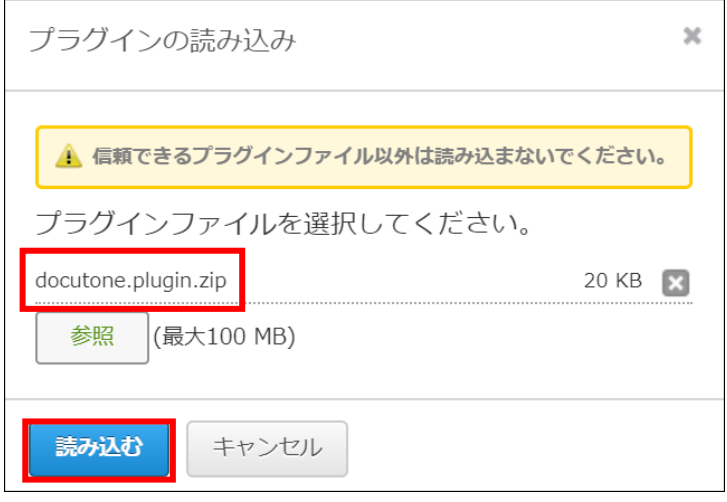

5. プラグインが追加されました。

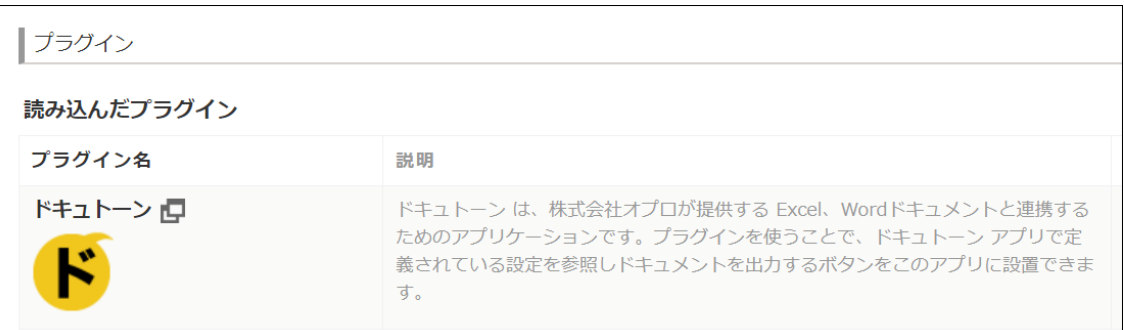

ドキュトーンのセットアップは以上で完了です。

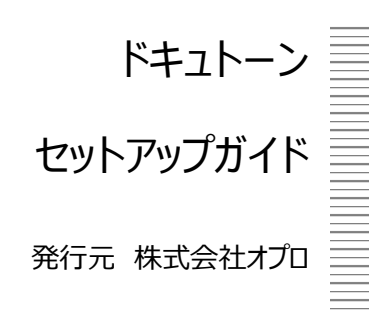